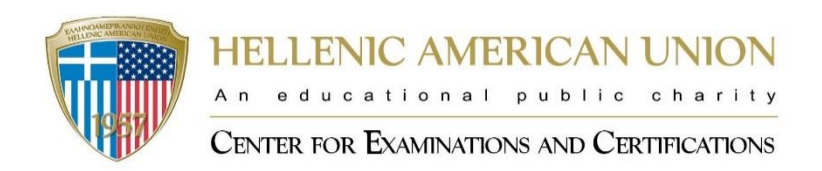

# ΟΔΗΓΙΕΣ ΧΡΗΣΗΣ ΣΥΣΤΗΜΑΤΟΣ ΕΓΓΡΑΦΩΝ ORFEAS

### **ΠΙΝΑΚΑΣ ΠΕΡΙΕΧΟΜΕΝΩΝ**

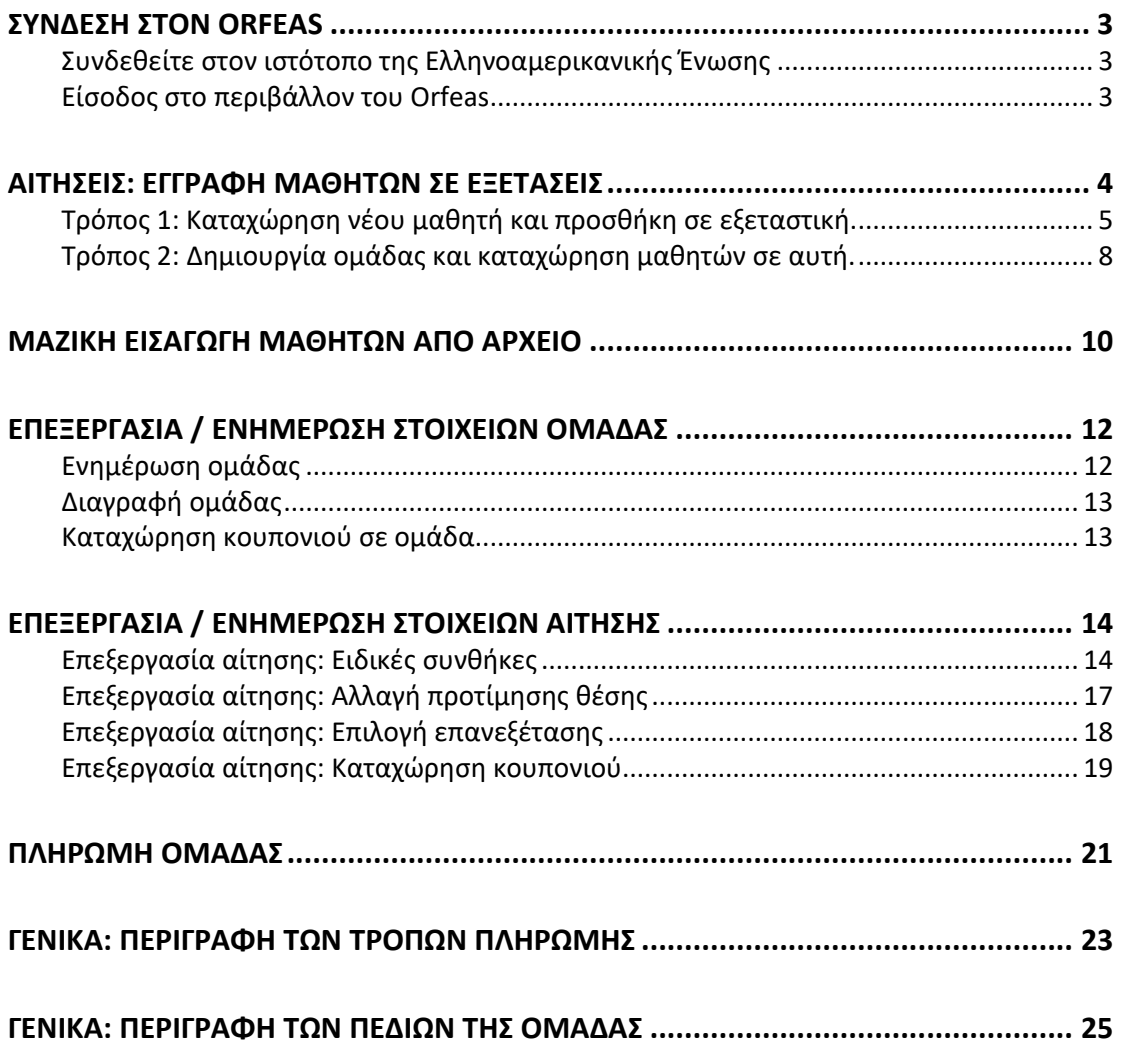

### **Σύνδεση στον Orfeas**

#### **Συνδεθείτε στον ιστότοπο της Ελληνοαμερικανικής Ένωσης**

- 1. Μεταβείτε στη διεύθυνση: <https://www.hau.gr/>
- 2. Στην αρχική σελίδα, επιλέξτε Σύνδεση, επάνω δεξιά.
- 3. Πληκτρολογήστε το email και τον κωδικό πρόσβασης.
- 4. Στην συνέχεια πατήστε Σύνδεση.

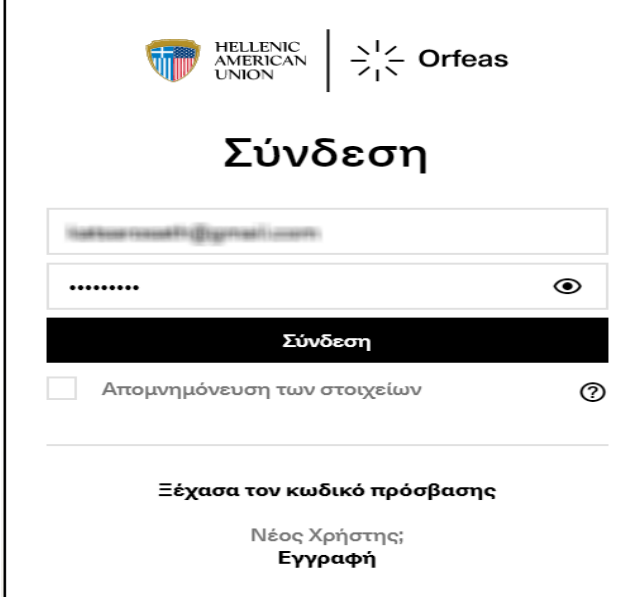

Εάν έχετε ξεχάσει τον κωδικό πρόσβασης, επιλέξτε "**Ξέχασα τον κωδικό πρόσβασης**", στην συνέχεια πληκτρολογήστε το email σας, και θα σας σταλούν οδηγίες για την δημιουργία νέου κωδικού πρόσβασης.

Σημείωση: Εάν δεν έχετε εγγραφεί στον Orfeas ή δεν έχετε ενεργοποιήσει το λογαριασμό του Orfeas, επικοινωνείτε με το Κέντρο Εξετάσεων και Πιστοποιήσεων.

#### **Είσοδος στο περιβάλλον του Orfeas**

Για να εισέλθετε στο περιβάλλον του Orfeas, επιλέξτε το εικονίδιο που βρίσκεται στο επάνω μέρος της οθόνης (στα δεξιά).

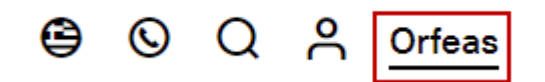

Αυτομάτως, ενεργοποιούνται οι επιλογές που σας παρέχει η πρόσβασή σας στον Orfeas.

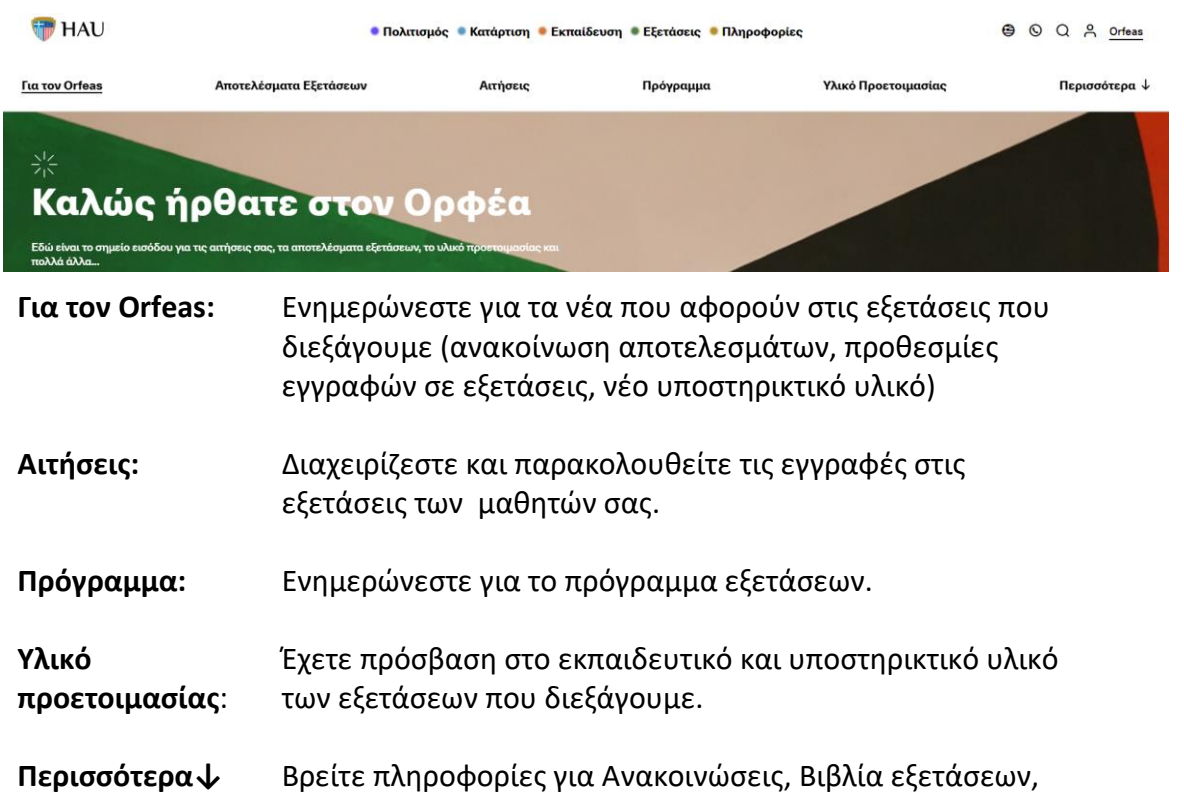

### **Αιτήσεις: Εγγραφή μαθητών σε εξετάσεις**

Υποστήριξη, κα.

Επιλέξτε από το μενού Αιτήσεις.

**Οι μαθητές μου:** Σε αυτή την οθόνη, μπορείτε να δείτε τους μαθητές σας. Από τα φίλτρα, μπορείτε να βρείτε είτε τους ενεργούς μαθητές σας είτε τους ανενεργούς, καθώς επίσης και να τους αναζητήσετε με το ονοματεπώνυμό τους.

Σημείωση: Οι μαθητές που συμμετείχαν σε εξετάσεις που προγραμματίστηκαν έως τον Αύγουστο 2021 βρίσκονται σε Ανενεργή κατάσταση.

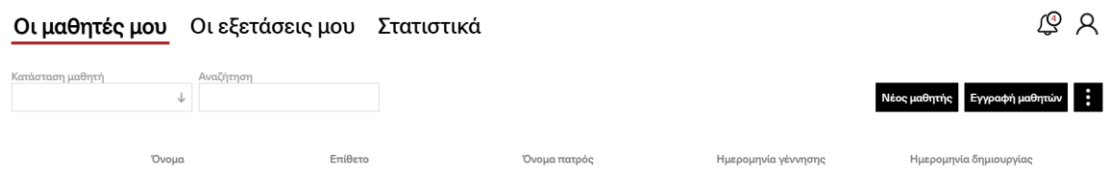

**Οι εξετάσεις μου:** Σε αυτή την οθόνη μπορείτε να βρείτε όλα τα γκρουπ που έχετε δημιουργήσει για τις εξετάσεις που διεξάγουμε.

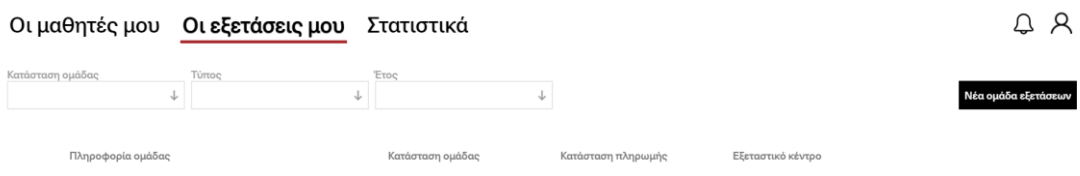

Το σύστημα εγγραφών Orfeas σας παρέχει τη δυνατότητα να εγγράψετε τους μαθητές σας με 2 διαφορετικούς τρόπους:

**Τρόπος 1: Καταχώρηση νέου μαθητή και προσθήκη σε εξεταστική.**

- 1. Από το μενού "Οι μαθητές μου", επιλέξτε Νέος Μαθητής.
- 2. Συμπληρώστε τα στοιχεία του μαθητή και πατήστε Αποθήκευση.

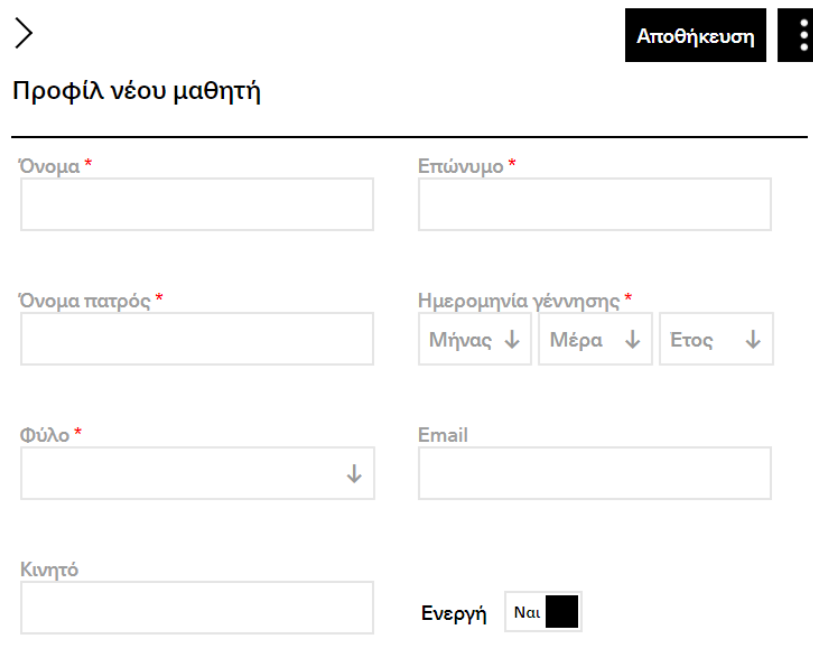

3. Πλέον ο μαθητής σας εμφανίζεται στη λίστα των ενεργών μαθητών. Επιλέξτε τον μαθητή και πατήστε Εγγράψτε μαθητές.

### Αιτήσεις

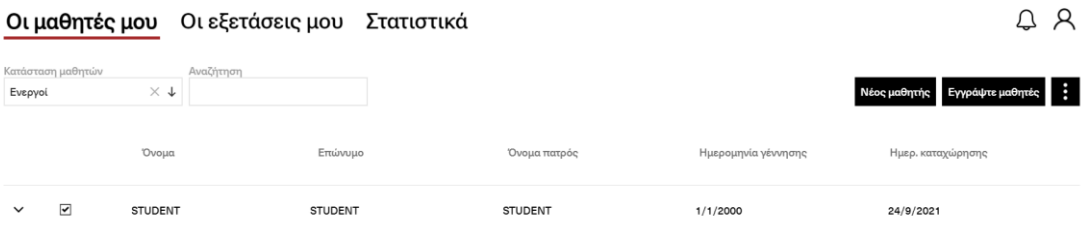

4. Επιλέξτε Συμφωνώ στην οθόνη με τους όρους και τις προϋποθέσεις συμμετοχής στις εξετάσεις της Ελληνοαμερικανικής Ένωσης

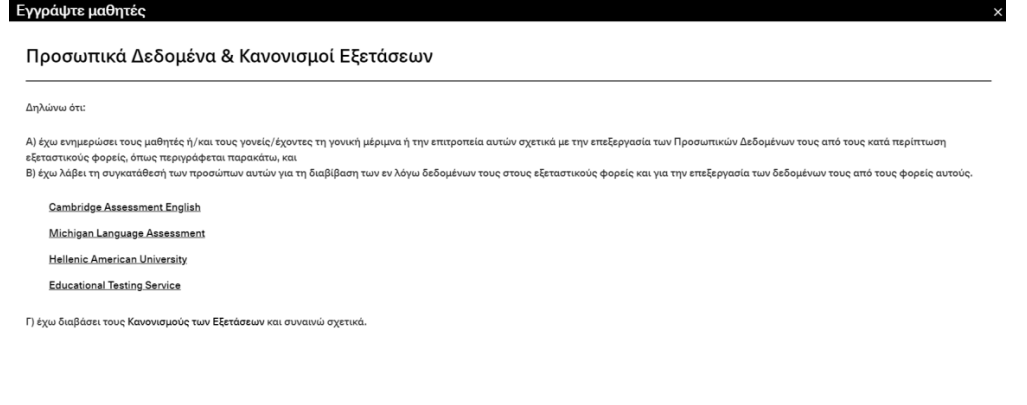

5. Στην επόμενη οθόνη, συμπληρώστε Εξεταστικό φορέα και Εξέταση για την εγγραφή των μαθητών σας.

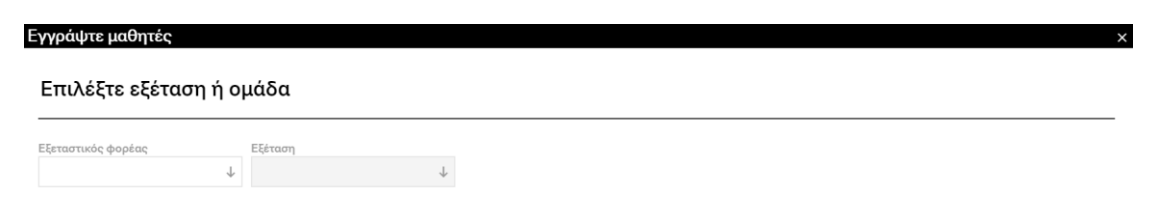

Συμφωνώ

6. Επίλεξε Τύπο παραστατικού (Τιμολόγιο ή Απόδειξη)

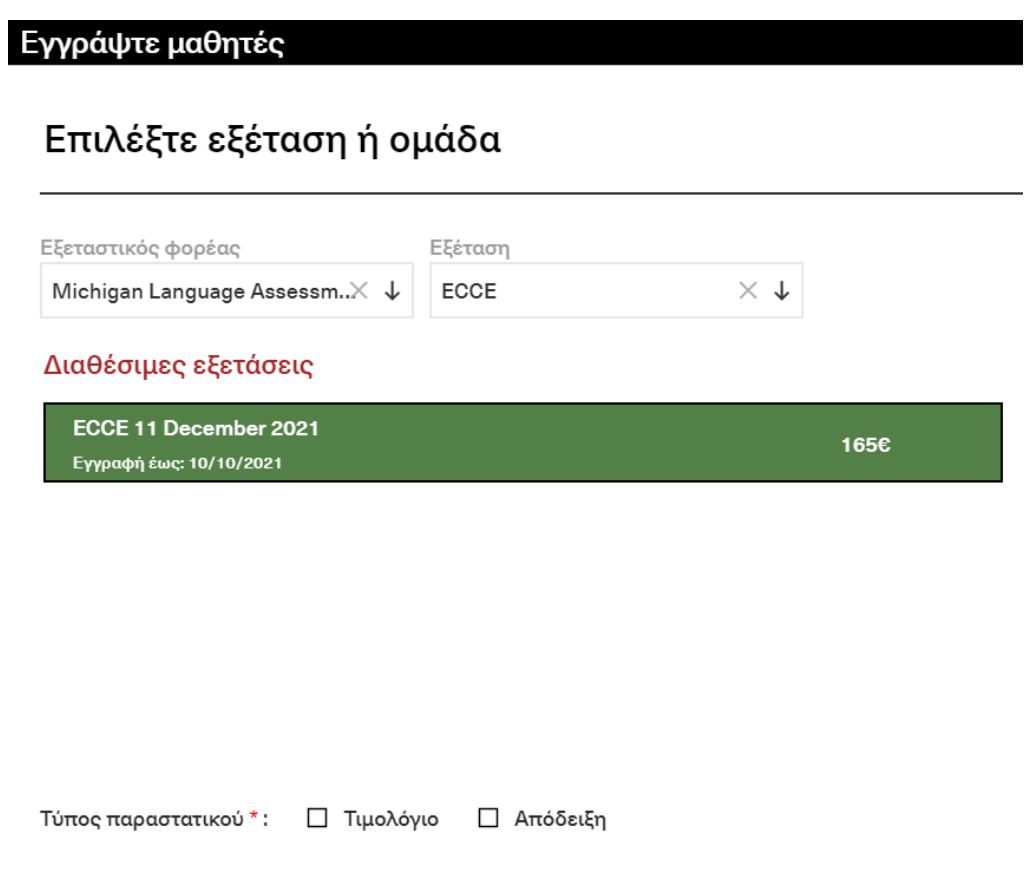

- 7. Επιλέξτε Επόμενο, στο κάτω δεξιά μέρος της οθόνης.
- 8. Στο ειδικό πλαίσιο "Εξεταστικό κέντρο", εμφανίζονται όλα τα εξεταστικά κέντρα που είναι διαθέσιμα για τη συγκεκριμένη εξέταση. Κάντε κλικ στο πλαίσιο για την εμφάνιση των κέντρων και, αφού επιλέξετε ένα κέντρο, επιλέξτε Επόμενο, στο κάτω δεξιά μέρος της οθόνης.

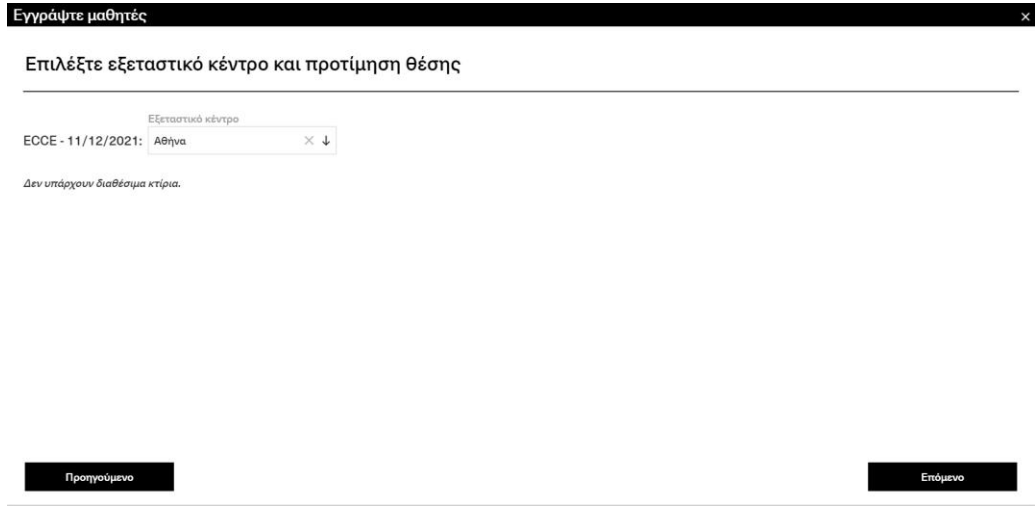

9. Στην αναδυόμενη οθόνη, επιβεβαιώστε τα στοιχεία που συμπληρώσατε, πατώντας Υποβολή στην περίπτωση που είναι σωστά ή πατώντας Προηγούμενο στην περίπτωση που χρειάζεται να κάνετε αλλαγή.

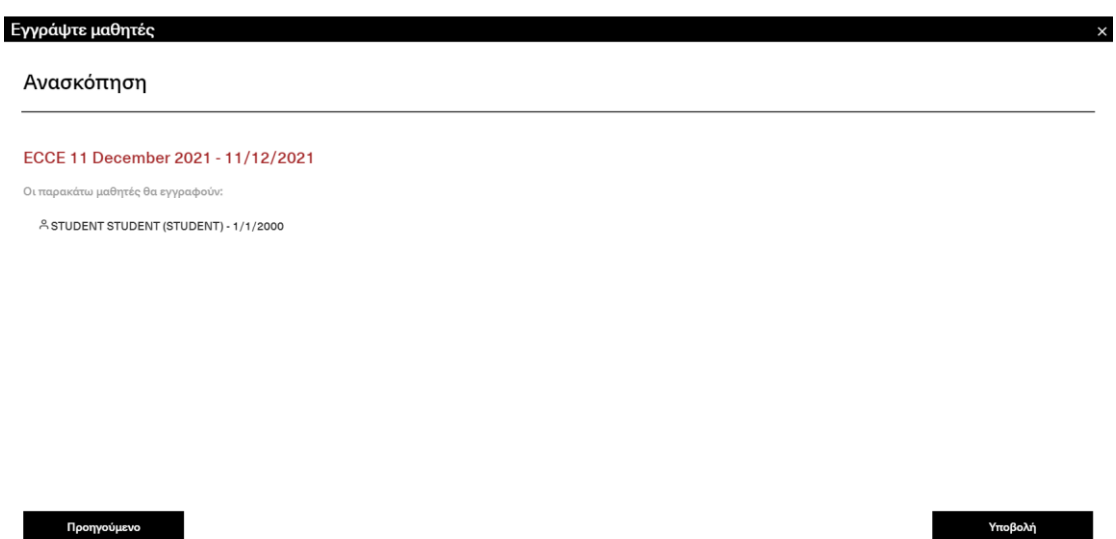

Πλέον, έχετε δημιουργήσει το group για τις εξετάσεις της επιλογής σας και μπορείτε να το δείτε στο "Οι εξετάσεις μου".

### Αιτήσεις

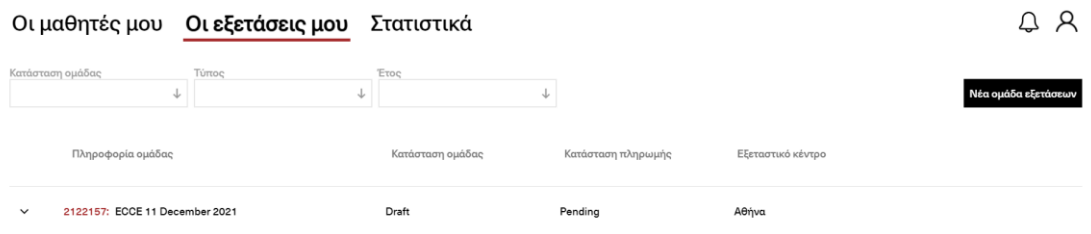

Σημείωση: Η ομάδα μαθητών βρίσκεται σε κατάσταση Draft.

**Τρόπος 2: Δημιουργία ομάδας και καταχώρηση μαθητών σε αυτή.**

1. Επιλέξτε Αιτήσεις και έπειτα Οι εξετάσεις μου. Αιτήσεις

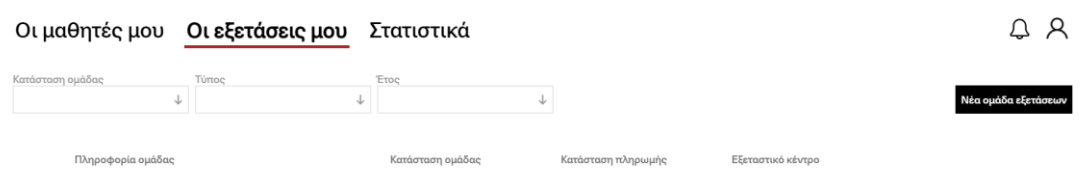

- 2. Επιλέξτε Νέα ομάδα εξετάσεων.
- 3. Επιλέξτε Συμφωνώ στην οθόνη με τους όρους και τις προϋποθέσεις συμμετοχής στις εξετάσεις της Ελληνοαμερικανικής Ένωσης.

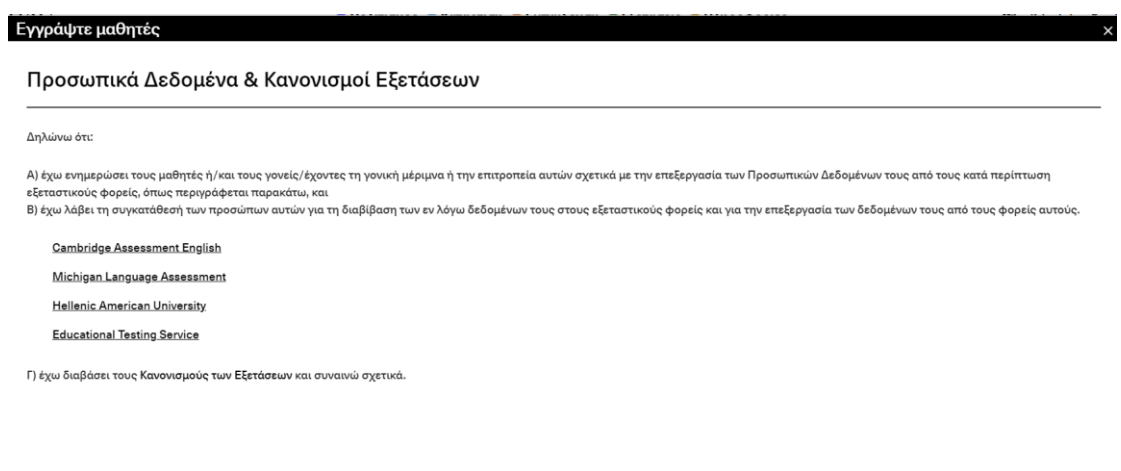

Συμφωνώ

4. Επιλέξτε Τύπο παραστατικού, συμπληρώστε Εξεταστικό φορέα και Εξέταση, και πατήστε Επόμενο.

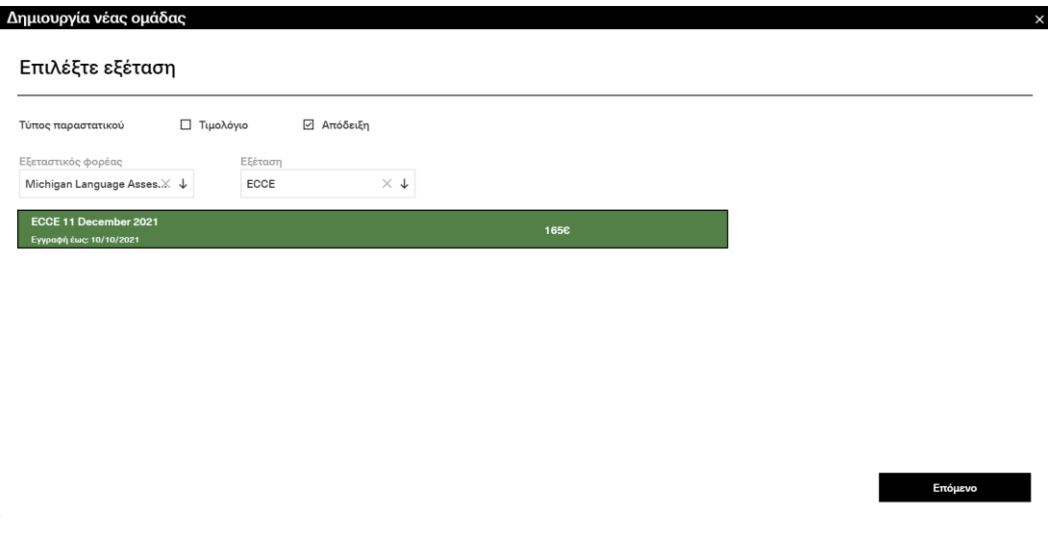

5. Επιλέξτε Εξεταστικό κέντρο και Επόμενο.

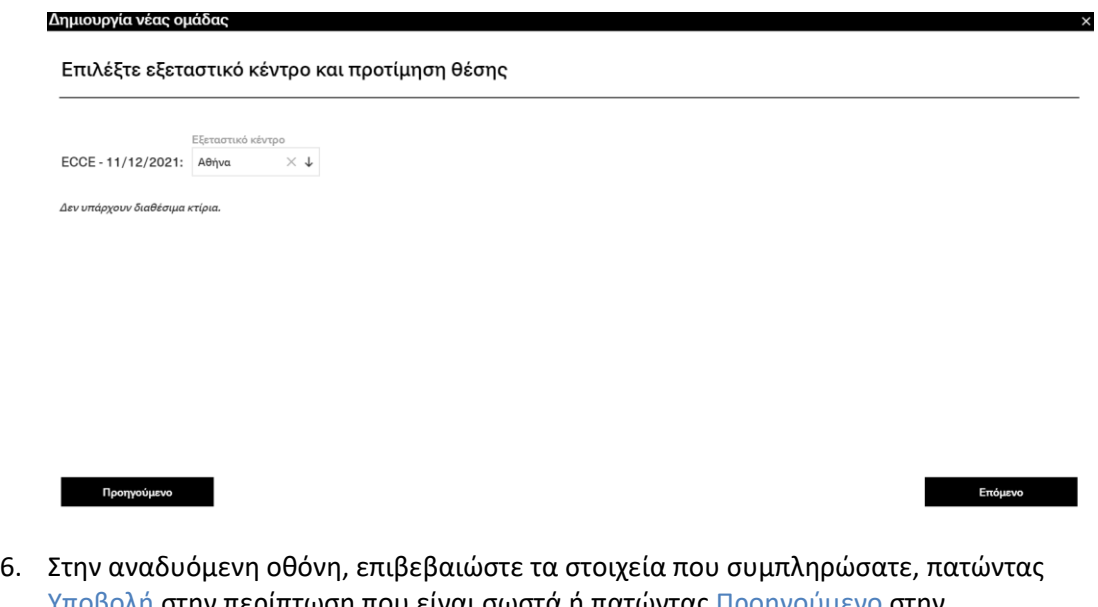

Υποβολή στην περίπτωση που είναι σωστά ή πατώντας Προηγούμενο στην περίπτωση που χρειάζεται να κάνετε αλλαγή.

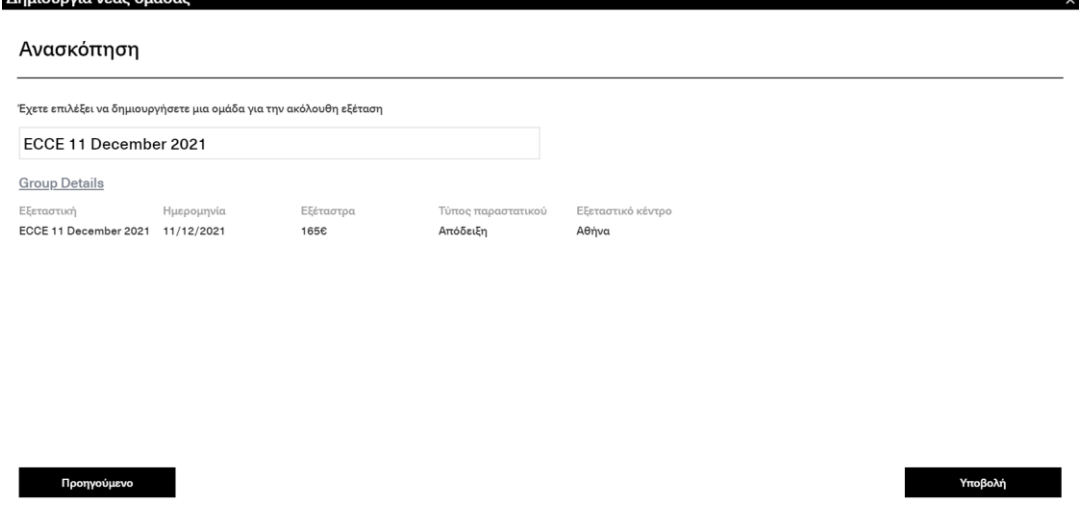

7. Το group σας έχει δημιουργηθεί και πλέον μπορείτε να προσθέσετε μαθητές, πατώντας +Προθήκη Μαθητών.

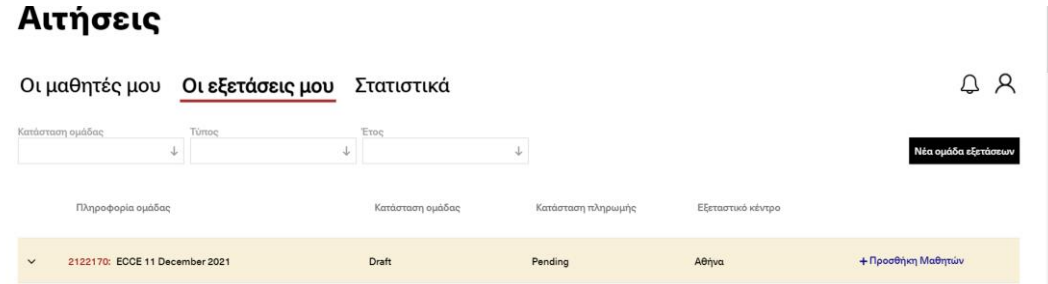

8. Επιλέγετε τους μαθητές που επιθυμείτε να εγγράψετε στις εξετάσεις από τη λίστα των ενεργών μαθητών σας. Μπορείτε να προσθέσετε όσους μαθητές επιθυμείτε όσο η ομάδα σας βρίσκεται σε κατάσταση Draft.

### **Μαζική εισαγωγή μαθητών από αρχείο**

- Από το κεντρικό μενού, πατήστε Αιτήσεις.
- Επιλέξτε Οι μαθητές μου.

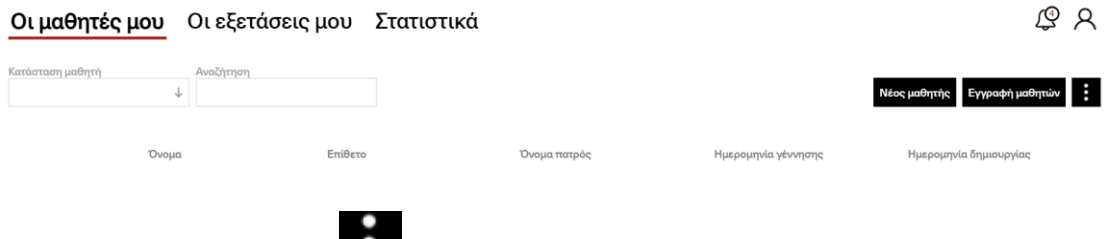

- Πατήστε επάνω στο και μετά πατήστε στο «Πρότυπο εισαγωγής μαθητών», για να κατεβάσετε το αντίστοιχο αρχείο (template.xlsx).
- Συμπληρώστε τα στοιχεία των μαθητών.

Στην συμπλήρωση των στοιχείων του μαθητή, επιτρέπονται **μόνο ΚΕΦΑΛΑΙΟΙ ΛΑΤΙΝΙΚΟΙ** χαρακτήρες.

Το κινητό τηλέφωνο, έχει προστεθεί για μελλοντική χρήση, όπως για παράδειγμα, αν χρειαστεί να αποσταλούν SMS.

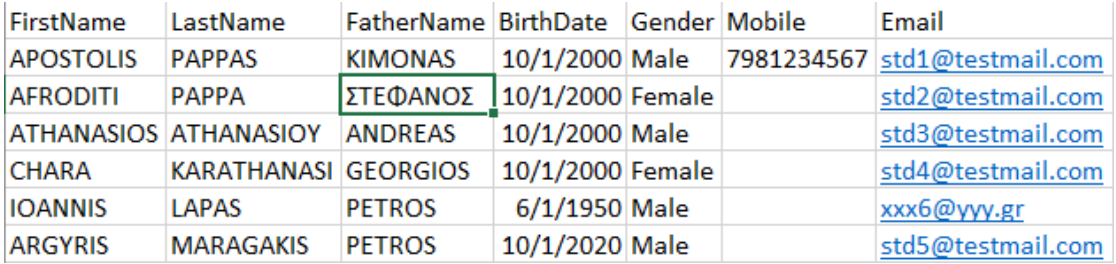

• Πατήστε **Save** και κλείστε το Excel.

• Πατήστε επάνω στο και μετά επιλέξτε Εισαγωγή Μαθητών.

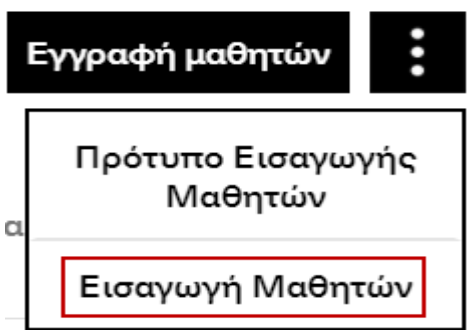

• Επιλέξτε το αρχείο Excel που αποθηκεύσατε στο προηγούμενο βήμα.

Το σύστημα διενεργεί τους παρακάτω ελέγχους:

- o Ελέγχει εάν κάποιος από τους μαθητές (προς εισαγωγή) υπάρχει ήδη στον Orfeas.
- o Ελέγχει εάν τα στοιχεία του μαθητή έχουν καταχωρηθεί με Κεφαλαίους λατινικούς χαρακτήρες.
- o Ελέγχει εάν το κινητό τηλέφωνο είναι σωστό (αρχίζει με 69 και έχει 10 χαρακτήρες).

Και εμφανίζει μηνύματα όπως τα ακόλουθα:

Εισαγωγή μαθητών Τ

template\_1.xlsx

- 169' Γραμμή 2, Mobile: Επιτρέπεται 10ψήφιος αριθμός που ξεκινά από '69'
- 1 Γραμμή 3, FatherName: Επιτρέπονται μόνο κεφαλαίοι αγγλικοί χαρακτήρες, κενά και παύλες
- **1 Γραμμή 6: Ο μαθητής υπάρχει ήδη**

Παρακάτω, έχουν επισημανθεί τα σχετικά προβλήματα:

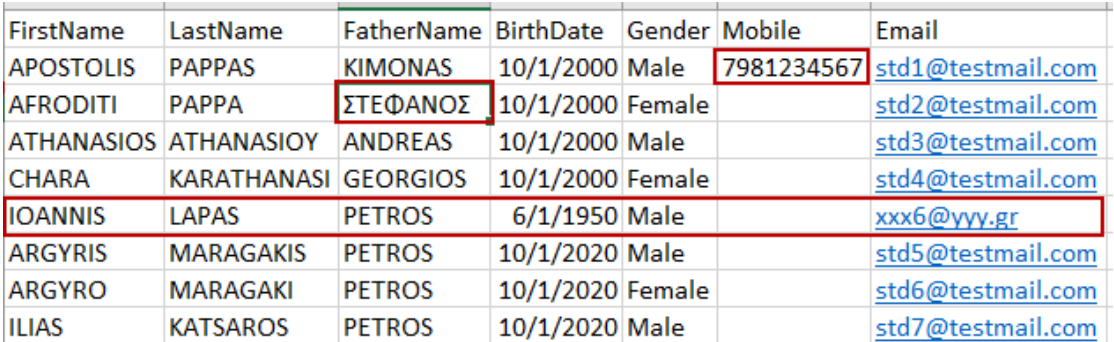

• Το διορθωμένο αρχείο είναι το παρακάτω:

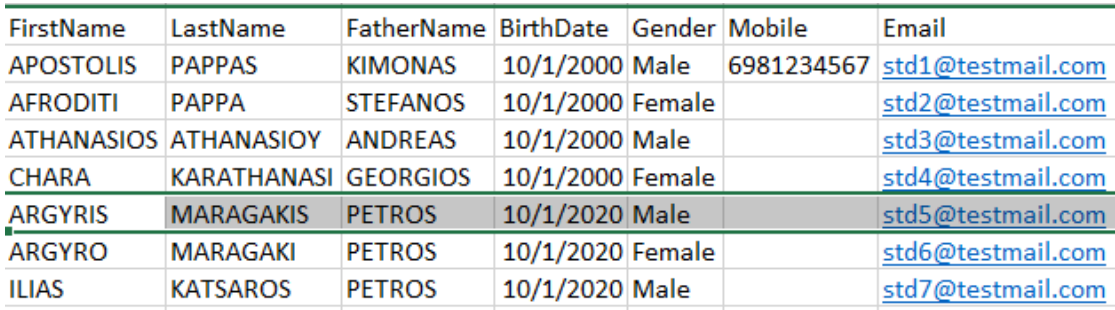

Το σύστημα επαναλαμβάνει τους ελέγχους, αυτή τη φορά εμφανίζει την οθόνη προεπισκόπησης, με τους μαθητές προς εισαγωγή.

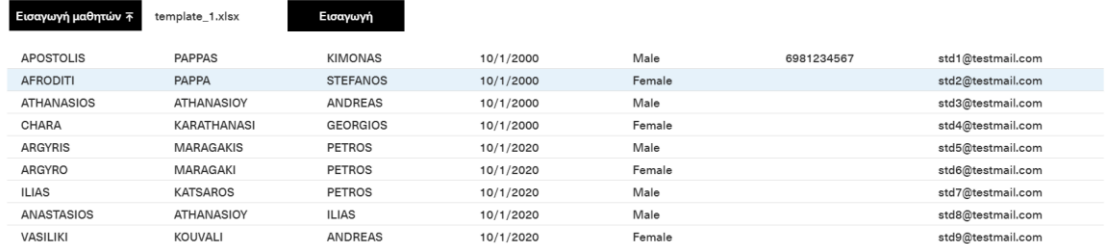

#### • Πατήστε **Εισαγωγή**

Οι μαθητές καταχωρούνται επιτυχώς και εμφανίζονται στην καρτέλα «**Οι μαθητές μου**». Η νέα ομάδα, θα εμφανιστεί στην καρτέλα «**Οι εξετάσεις μου**».

### Οι μαθητές μου Οι εξετάσεις μου Στατιστικά

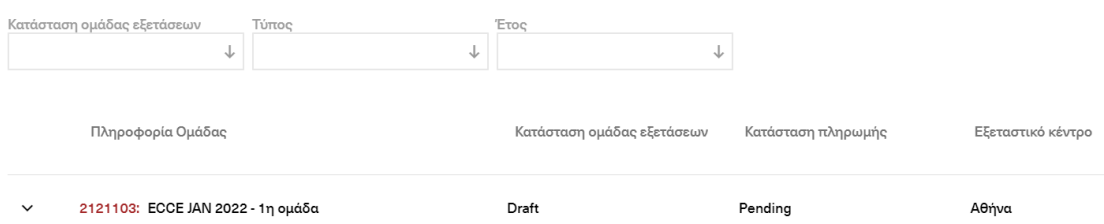

### **Επεξεργασία / Ενημέρωση στοιχείων ομάδας**

#### **Ενημέρωση ομάδας**

- Από το κεντρικό μενού, πατήστε **Αιτήσεις**.
- Επιλέξτε **Οι εξετάσεις μου**.
- Επιλέξτε την ομάδα προς ενημέρωση, κάνοντας κλικ επάνω της.
- Κάντε τις **αλλαγές** που επιθυμείτε.

Μπορείτε να αλλάξετε τα παρακάτω:

- o Το **όνομα** της ομάδας.
- o Την **Προτίμηση Θέσης**.
- Πατήστε **Αποθήκευση**, για να αποθηκεύσετε τις αλλαγές.
- Πατήστε «**>**», για να κλείσετε το μενού ενημέρωσης ομάδας.

#### **Διαγραφή ομάδας**

- Από το κεντρικό μενού, πατήστε **Εφαρμογές**.
- Επιλέξτε **Οι εξετάσεις μου**.
- Επιλέξτε την ομάδα προς διαγραφή, κάνοντας κλικ επάνω της.
- Πατήστε επάνω στο και μετά πατήστε **Διαγραφή.**
- Εμφανίζεται το μενού επιβεβαίωσης της διαγραφής.
- Πατήστε «**Ναι**» για να διαγράψετε την ομάδα.
- Πατήστε «**Όχι**» για να ακυρώσετε την διαγραφή.

Σημείωση: Εάν για κάποια ομάδα έχει δημιουργηθεί αίτηση συμμετοχής σε εξέταση / εις, τότε η ομάδα δεν μπορεί να διαγραφεί.

#### **Καταχώρηση κουπονιού σε ομάδα**

Πριν την τελική πληρωμή μίας ομάδας αιτήσεων και αφού έχετε τελειώσει με την επεξεργασία όλων των αιτήσεων της ομάδας (*Συμμετοχή με ειδικές συνθήκες, Επιλογή επανεξέτασης και προσθήκη ατομικών κουπονιών*), έχετε τη δυνατότητα να καταχωρήσετε εκπτωτικό κουπόνι για όλη την ομάδα.

Εάν έχει εκδοθεί κάποιο κουπόνι, τότε θα εμφανίζεται μέσα στο αντίστοιχο πεδίο με το λεκτικό «**1 Coupon Available**».

Για να εφαρμόσετε το κουπόνι στην ομάδα:

• Κάντε κλικ μέσα στο αντίστοιχο πεδίο και επιλέξτε το κουπόνι.

Με την καταχώρηση του κουπονιού, εμφανίζεται και η αξία της έκπτωσης.

Εκπτωτικό κουπόνι

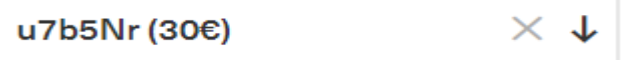

#### • Πατήστε **Αποθήκευση**

Η έκπτωση εφαρμόζεται στην αίτηση. Το ποσό της έκπτωσης επιμερίζεται ισόποσα σε κάθε υποψήφιο και αφαιρείται από τα **εξέταστρα.** Το νέο ποσό πληρωμής εμφανίζεται στα **Συνολικά εξέταστρα**.

#### Οικονομικές πληροφορίες

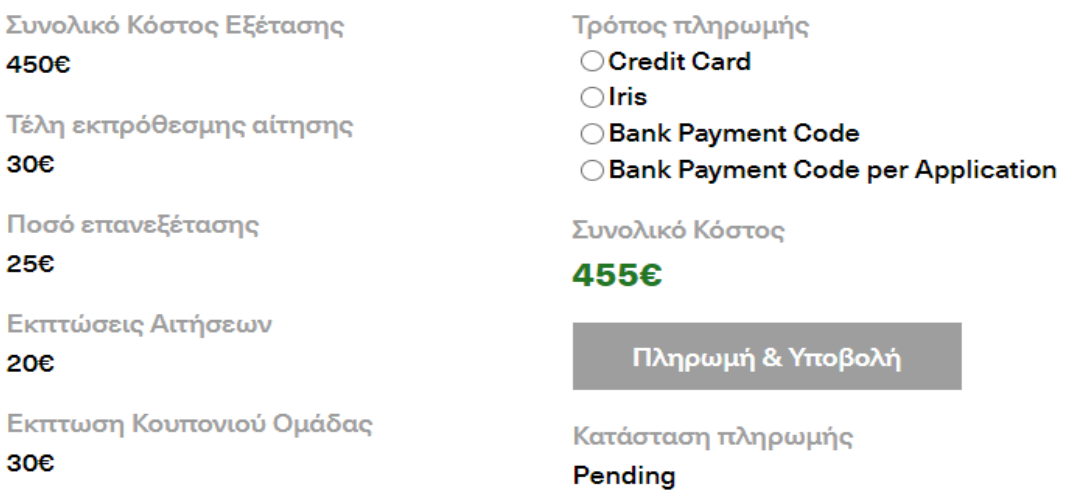

### **Επεξεργασία / Ενημέρωση στοιχείων αίτησης**

#### **Επεξεργασία αίτησης: Ειδικές συνθήκες**

Αφού έχει δημιουργηθεί μία ομάδα, μπορείτε για κάποιον/κάποιους μαθητές να επιλέξετε ειδικές συνθήκες/διευκολύνσεις.

• Επιλέξτε την καρτέλα «**Οι εξετάσεις μου**».

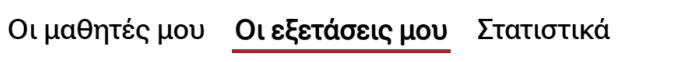

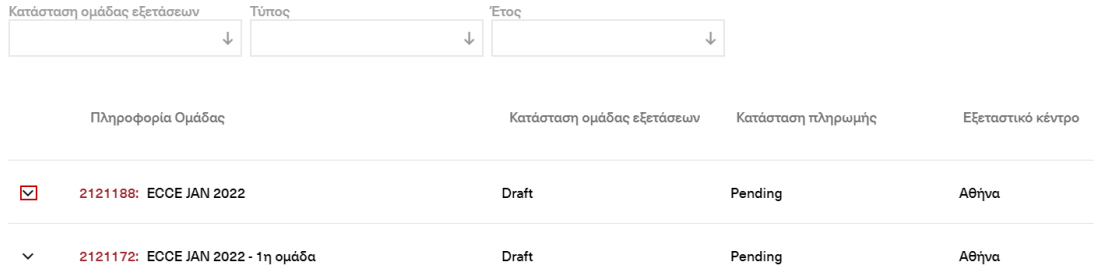

• Πατήστε το  $\vee$ , δίπλα στην ομάδα που επιθυμείτε.

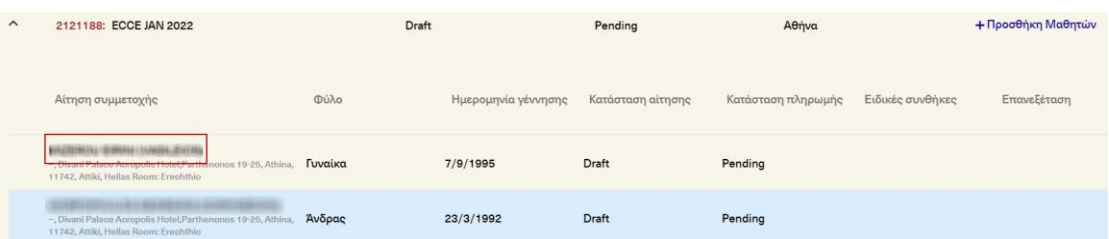

• Πατήστε επάνω στον μαθητή.

Εμφανίζεται στα δεξιά ένα νέο παράθυρο με τα στοιχεία της αίτησης.

#### ECCE 11 December 2021 - 11/12/2021 (Draft)

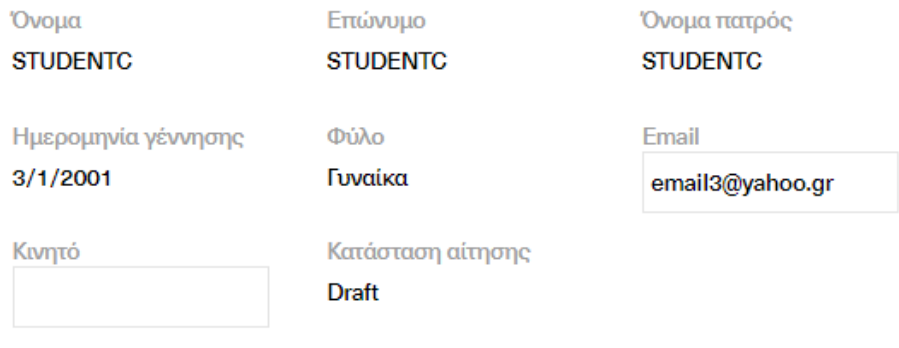

#### Ειδικές συνθήκες/διευκολύνσεις +

• Πατήστε στο «**+**» για να εμφανίσετε τις πληροφορίες που αφορούν στις ειδικές συνθήκες.

Οι ανάλογες πληροφορίες, εμφανίζονται στην οθόνη.

Σημείωση: Εάν ο μαθητής, έχει ήδη συμμετάσχει σε προηγούμενες εξετάσεις με ειδικές συνθήκες, τότε μπορείτε να επιλέξετε:

«**Η γνωμάτευση έχει ήδη υποβληθεί σε προηγούμενη εξέταση.**»

- Επιλέξετε τον **κύριο** (και εάν χρειάζεται τον δευτερεύοντα) λόγο, για τον οποίο αιτήστε την συμμετοχή του μαθητή σας στις εξετάσεις με ειδικές συνθήκες.
- Ανεβάστε το σχετικό αρχείο ιατρικής γνωμάτευσης για τον κύριο λόγο. (στα Ελληνικά). Εάν υπάρχει και δευτερεύον λόγος, μπορείτε να συγχωνεύσετε τα δύο διαφορετικά αρχεία γνωμάτευσης σε ένα. Το αρχείο θα πρέπει να είναι στην μορφή Word, PDF ήαρχείο εικόνας και να έχει μέγεθος έως 5ΜΒ. Σε περίπτωση που το αρχείο υπερβαίνει τα 5ΜΒ, μπορείτε να το συμπιέσετε (μορφή zip ή rar) και να το ανεβάσετε.
- Εάν διαθέτετε και την επίσημη μετάφραση του αρχείου στα Αγγλικά, μπορείτε επίσης να ανεβάσετε και το σχετικό έγγραφο.
- Εάν όχι, είτε φροντίζετε για μετάφραση/εις με επικύρωση από εξουσιοδοτημένο άτομο/φορέα ή αρμόδια Αρχή (δικηγόρο, Μεταφραστική Υπηρεσία Υπουργείου Εξωτερικών, κ.λπ.) είτε επιλέγετε «Ζητώ τα ιατρικά έγγραφα να μεταφραστούν στην αγγλική γλώσσα με φροντίδα της Ελληνοαμερικανικής Ένωσης (υπηρεσία με επιπρόσθετη χρέωση)».
- Επιλέξτε το «**Δηλώνω ότι έχω ενημερώσει τους μαθητές/τους έχοντες τη γονική μέριμνα ή την επιτροπεία αυτών σχετικά με την επεξεργασία των ανωτέρω ευαίσθητων δεδομένων….**».
- Πατήστε **Αποθήκευση**.

• Πατήστε το «**>**» για να κλείσετε το αναδυόμενο παράθυρο.

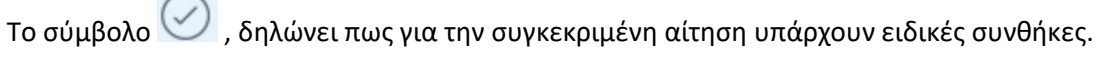

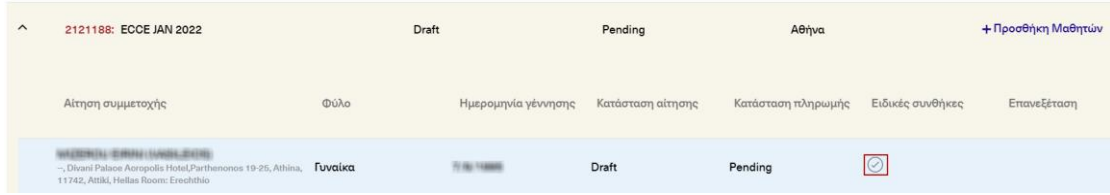

Σημείωση: Με τον ίδιο τρόπο μπορείτε κάνετε αλλαγή των ιατρικών αρχείων γνωμάτευσης.

#### **Επιβεβαίωση ειδικών συνθηκών από την Ελληνοαμερικανική Ένωση**

Με την υποβολή της αίτησης με ειδικές συνθήκες, χρειάζεται να υποβάλλετε και τα αντίστοιχα ιατρικά έγγραφα γνωμάτευσης.

Μετά το ανέβασμα των αρχείων, γίνεται έλεγχος ορθότητας των ιατρικών εγγράφων. Για να δείτε την πορεία του ελέγχου:

- Πατήστε το , δίπλα στην ομάδα που επιθυμείτε.
- Πατήστε επάνω στον μαθητή.

 $\sim$ 

Εμφανίζεται στα δεξιά ένα νέο παράθυρο με τα στοιχεία της αίτησης.

• Πατήστε στο «**+**» για να εμφανίσετε τις πληροφορίες που αφορούν στις ειδικές συνθήκες.

Ειδικές συνθήκες/διευκολύνσεις -

Π Η γνωμάτευση έχει ήδη υποβληθεί σε προηγούμενη εξέταση.

Λόγος(-οι) για την αίτηση ειδικών συνθηκών

Κύριος λόγος για ειδικές συνθήκες/διευκολύνσεις

PSYCHOLOGICAL AND LEAR... $\times\; \downarrow$ 

Δευτερεύων λόγος για ειδικές συνθήκες/διευκολύνσεις

Τα , δίπλα στον κύριο (ή/και τον δευτερεύοντα λόγο) ειδικών συνθηκών, επιβεβαιώνουν ότι ο σχετικός έλεγχος έχει ολοκληρωθεί.

#### **Πρόσβαση στο αρχείο ειδικών συνθηκών (Special Accommodations/Arrangements Letter)**

Όταν ολοκληρωθεί ο έλεγχος ορθότητας, έχετε την δυνατότητα να κατεβάσετε και το ανάλογο αρχείο διευκολύνσεων (Special Accommodations/Arrangements Letter). Το αρχείο αυτό περιέχει πληροφορίες σχετικά με τις διευκολύνσεις που σας παρέχονται για την διεξαγωγή των εξετάσεων.

Για να κατεβάσετε το αρχείο:

- Πατήστε επάνω στον μαθητή.
- Πατήστε στο «**+**» για να εμφανίσετε τις πληροφορίες που αφορούν στις ειδικές συνθήκες.
- Πατήστε Λήψη για να κατεβάσετε την επιστολή ειδικών συνθηκών.

Επιστολή ειδικών συνθηκών

Λήψη

#### **Επεξεργασία αίτησης: Αλλαγή προτίμησης θέσης**

Σε μία ομάδα όπου έχει γίνει επιλογή προτίμησης θέσης, αυτή ισχύει για όλους τους μαθητές της ομάδας.

Μπορείτε να αλλάξετε την θέση για κάποιον/κάποιους μαθητές.

• Επιλέξτε την καρτέλα «**Οι εξετάσεις μου**».

#### Οι μαθητές μου Οι εξετάσεις μου Στατιστικά

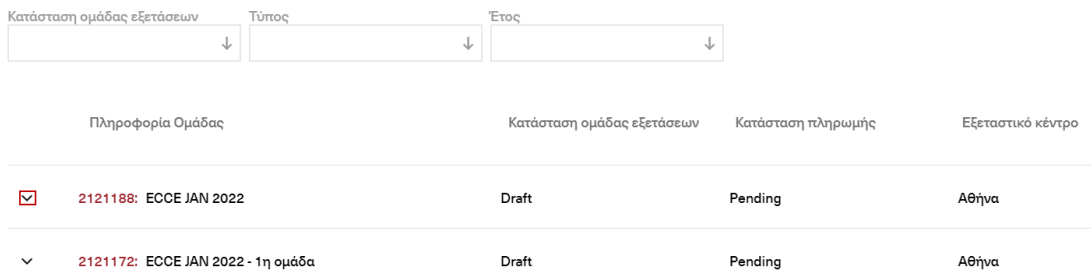

• Πατήστε το , δίπλα στην ομάδα που επιθυμείτε.

![](_page_16_Picture_325.jpeg)

• Πατήστε επάνω στον μαθητή.

Εμφανίζεται στα δεξιά ένα νέο παράθυρο με τα στοιχεία της αίτησης. Αναλόγως της εξέτασης μπορείτε να κάνετε την αλλαγή μέχρι την ανάλογη ημερομηνία.

• Πατήστε **Αλλαγή προτίμησης θέσης**.

### Προτίμηση θέσης

Congo Palace Hotel, Leoforos Poseidonos 81A, Glyfada, 16674, Attiki, Hellas [13:15 - 16:15]

Αλλαγή προτίμησης θέσης

- Επιλέξτε μία από τις **διαθέσιμες** θέσεις.
- Πατήστε **Αλλαγή προτίμησης**.
- Πατήστε το "**>"** για να κλείσετε το αναδυόμενο παράθυρο.

#### **Επεξεργασία αίτησης: Επιλογή επανεξέτασης**

Αφού έχει δημιουργηθεί μία ομάδα, μπορείτε για κάποιον/κάποιους μαθητές να επιλέξετε το δικαίωμα της επανεξέτασης. Αυτό δίνει στον μαθητή τη δυνατότητα επανεξέτασης (σε περίπτωση αποτυχίας) με επιπλέον κόστος όσο η αίτηση είναι σε κατάσταση "Draft".

• Επιλέξτε την καρτέλα "**Οι εξετάσεις μου**".

![](_page_17_Picture_314.jpeg)

#### • Πατήστε το , δίπλα στην ομάδα που επιθυμείτε.

![](_page_17_Picture_315.jpeg)

• Πατήστε επάνω στον μαθητή.

Εμφανίζεται στα δεξιά ένα νέο παράθυρο με τα στοιχεία της αίτησης.

#### Οικονομικές πληροφορίες

![](_page_18_Figure_1.jpeg)

- Κάντε κλικ στο κουμπί της επιλογής επανεξέτασης.
- Πατήστε **Αποθήκευση**.

Η αλλαγή εμφανίζεται στις οικονομικές πληροφορίες, στα «Συνολικά εξέταστρα».

### Οικονομικές πληροφορίες

![](_page_18_Figure_6.jpeg)

• Πατήστε το «**>**» για να κλείσετε το αναδυόμενο παράθυρο.

Το σύμβολο , δηλώνει πως για την συγκεκριμένη αίτηση υπάρχει επιλογή επανεξέτασης.

![](_page_18_Picture_232.jpeg)

#### **Επεξεργασία αίτησης: Καταχώρηση κουπονιού**

Αφού έχει δημιουργηθεί μία ομάδα, μπορείτε για κάποιον/κάποιους μαθητές να καταχωρήσετε κάποιο εκπτωτικό κουπόνι.

• Επιλέξτε την καρτέλα "**Οι εξετάσεις μου"**.

#### Οι μαθητές μου Οι εξετάσεις μου Στατιστικά

![](_page_19_Picture_190.jpeg)

• Πατήστε το  $\vee$ , δίπλα στην ομάδα που επιθυμείτε.

![](_page_19_Picture_191.jpeg)

• Πατήστε επάνω στον μαθητή.

Εμφανίζεται στα δεξιά ένα νέο παράθυρο με τα στοιχεία της αίτησης.

• Κάντε "scroll down", για να δείτε τις οικονομικές πληροφορίες.

#### Οικονομικές πληροφορίες

![](_page_19_Picture_192.jpeg)

- Πληκτρολογήστε τον κωδικό του κουπονιού ή βρείτε στη λίστα το προσωποποιημένο κουπόνι για την αίτηση.
- Με την καταχώρηση του κουπονιού, εμφανίζεται και η αξία της έκπτωσης.

![](_page_19_Picture_11.jpeg)

• Πατήστε **Αποθήκευση**

Η έκπτωση εφαρμόζεται στην αίτηση. Το ποσό της έκπτωσης αφαιρείται από τα **εξέταστρα** και το νέο ποσό πληρωμής εμφανίζεται στα **Συνολικά εξέταστρα**.

#### Οικονομικές πληροφορίες

![](_page_20_Picture_192.jpeg)

• Πατήστε το "**>"** για να κλείσετε το αναδυόμενο παράθυρο.

### **Πληρωμή ομάδας**

• Επιλέξτε την καρτέλα "**Οι εξετάσεις μου**".

![](_page_20_Picture_193.jpeg)

Εμφανίζεται στα δεξιά ένα νέο παράθυρο με τα στοιχεία της αίτησης.

• Κάντε "scroll down", για να δείτε τις οικονομικές πληροφορίες.

### Οικονομικές πληροφορίες

![](_page_21_Picture_48.jpeg)

- Επιλέξτε τον τρόπο πληρωμής.
- Πατήστε Πληρωμή & Υποβολή**.**

# **Γενικά: Περιγραφή των τρόπων πληρωμής**

![](_page_22_Picture_218.jpeg)

![](_page_23_Picture_268.jpeg)

# **Γενικά: Περιγραφή των πεδίων της ομάδας**

![](_page_24_Picture_377.jpeg)